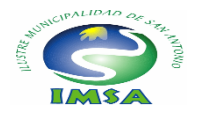

## **INSTRUCTIVO**

## Postulación On Line Beca Municipal 2024 para estudiantes de Educación Superior

1.-Ingresar a Página web Municipal [www.sanantonio.cl](http://www.sanantonio.cl/) . Pincha el link o Banner correspondiente a la Beca Municipal 2024, el cual te direccionará a la Plataforma oficial de postulación, en donde encontrarás un mensaje de bienvenida, con las instrucciones del proceso y adjunto el Reglamento de Becas.

2.-En el caso de que seas un postulante nuevo, debes crear una cuenta, registrándote con tu correo electrónico personal, donde llegara un correo para activar el usuario creado y cambiar la contraseña por defecto.

3.-En el caso de que ya cuentes con una cuenta del proceso anterior, debes ingresar con tu correo electrónico y contraseña, si no la recuerdas debes recuperar la contraseña en el home de la página principal en el siguiente link <https://becassanantonio.vform.cl/applicants/password/new> , esto enviara un correo electrónico al correo registrado para hacer el cambio de contraseña.

4**.-**Con tu clave correcta, ingresarás al sitio de postulación, en donde debes completar el Formulario Único de Postulación FUP correspondiente, marcando las alternativas como lo indica el formulario.

5.- En la identificación debes incorporar el nombre y apellidos completo como se indica, a excepción de quienes tengan un solo nombre y/o apellido.

6.-Revisa atentamente si has respondido todas las preguntas realizadas en Formulario Único de Postulación, antes de continuar con los siguientes pasos.

7.- Siempre podrás guardar el formulario y seguir avanzando en otro momento o día si este no ha sido enviada.

8.- En la **dimensión económica**, en donde se hace referencia del ingreso per cápita, no olvidar que éste corresponde a la SUMA de todos los ingresos familiares, DIVIDIDO por el número de integrantes del grupo familiar. Ejemplo:

Ingreso total familiar: \$ 800.000

Número de integrantes grupo familiar: 6

Total de ingresos: \$ 133. 333

(800.000/6=133.333)

9.-Posteriormente debes subir a la plataforma los documentos solicitados para el proceso 2024 que deben estar legibles y actualizados, es decir del año vigente a la postulación. Revisa las fechas antes de subirlos para evitar que estos queden fuera de base.

10.-Estos documentos deben cargarse en cada ítem correspondiente al apartado que corresponda del Formulario Único de Postulación. No agregues otros documentos que NO son los solicitados para el proceso.

11.- Debes registrar tu cuenta RUT no la de terceras personas, si no la tienes debes obtenerla y registrar esa observación en el Formulario Único de Postulación.

12.- Tu postulación puede ser guardada en el caso de que no cuentes con todos los documentos solicitados y una vez completada debes terminar tu Postulación, debes revisarla atentamente ya que una vez que pinchas enviar no puedes retomarla nuevamente.